# Canon

# **Software Starter Guide**

(For the Canon Digital Camera Solution Disk Version 33)

You must install the software bundled on the Canon Digital Camera Solution Disk before connecting the camera to the computer.

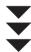

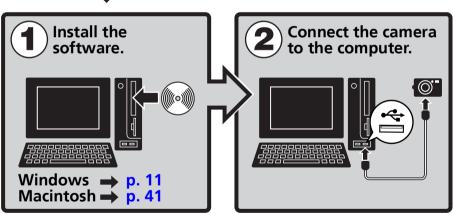

 This guide explains how to install the software programs and briefly introduces their functions and operating procedures.

You may download images without installing this software on recent operating systems other than Windows 2000. However, there are several limitations (p. 76).

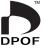

## **SAFETY PRECAUTIONS**

The precautions noted within this guide are intended to instruct you in the safe and correct use of the products and to prevent injuries or damage to yourself, other persons and property. Please read and ensure that you understand them before proceeding to other sections of the guide.

**△Warnings** This symbol indicates topics that could lead to death or serious injury if ignored or handled incorrectly.

## **△Warnings**

• Do not play the supplied CD-ROM(s) in any CD player that does not support data CD-ROMs. Playing the CD-ROM(s) in an audio CD player (music player) could damage the speakers. It is also possible to suffer from hearing loss from listening with headphones to the loud sounds of a CD-ROM played on a music CD player.

#### Disclaimer

- While every effort has been made to ensure that the information contained in this guide is
  accurate and complete, no liability can be accepted for any errors or omissions. Canon
  reserves the right to change the specifications of the hardware and software described
  herein at any time without prior notice.
- No part of this guide may be reproduced, transmitted, transcribed, stored in a retrieval system, or translated into any language in any form, by any means, without the prior written permission of Canon.
- Canon makes no warranties for damages resulting from corrupted or lost data due to a mistaken operation or malfunction of the camera, the software, the memory cards, personal computers, peripheral devices, or use of non-Canon memory cards.

## **Trademark Acknowledgments**

- Microsoft, Windows Vista and the Windows Vista logo are trademarks or registered trademarks of Microsoft Corporation in the United States and/or other countries.
- Macintosh, the Mac logo, Quicktime and the Quicktime logo are trademarks of Apple Inc., registered in the U.S. and other countries.

## **Canon Customer Support**

For Canon Customer Support contacts, please see rear of the European Warranty System (EWS) Booklet supplied with your camera.

Copyright © Canon Inc. 2008. All rights reserved.

# **Table of contents**

| Read This First                                                                                                    | 3      |
|----------------------------------------------------------------------------------------------------|--------|
| Precautions  It's so Simple! Make Prints Right at Home Like a Pro Unbounded Possibilities with Entertaining Software Enjoy Using CANON iMAGE GATEWAY to Take Advantage of the Internet System Requirements | 4<br>5 |
| Using the Software on the Windows Platform  — Preparations                                                                                                    | 11     |
| Installing the Software and USB Driver                                                                                                    | 11     |
| Using the Software on the Windows Platform                                                                                                    |        |
| — The Basics                                                                                                    | 16     |
| Downloading Images to the Computer                                                                                                    |        |
| Using the Software on the Windows Platform <b>Advanced Techniques</b>                                                                                                    | 23     |
| The ZoomBrowser EX Windows                                                                                                    | 23     |
| ZoomBrowser EX Features                                                                                                    |        |
| Editing Movies  Merging Panoramic Images - PhotoStitch                                                                                                    |        |
| Enjoy Customizing Your Camera with the My Camera Settin                                                                                                    |        |
| Using the Software on the Macintosh Platform                                                                                                    |        |
| - Preparations                                                                                                    | 41     |
| Installing the Software                                                                                                    | 41     |
| Using the Software on the Macintosh Platform                                                                                                    |        |
| - The Basics                                                                                                    | 43     |
| Downloading Images to the Computer                                                                                                    | 43     |
| Printing Images                                                                                                    | 47     |

| Using the Software on the Macintosh Platform                      |      |
|-------------------------------------------------------------------|------|
| – Advanced Techniques                                             | 49   |
| The ImageBrowser Windows                                          | . 49 |
| ImageBrowser Features                                             | . 55 |
| Editing Movies                                                    | . 59 |
| Merging Panoramic Images - PhotoStitch                            | . 60 |
| Enjoy Customizing Your Camera with the My Camera Settings $\dots$ | . 61 |
| Appendices                                                        | 66   |
| Uninstalling the Software                                         | .66  |
| Memory Card Folder Structure                                      | . 69 |

Index .......77

# **Read This First**

This chapter explains what you can accomplish using the camera with the software contained on the Canon Digital Camera Solution Disk.

It also lists the computer system configurations required to use the software.

#### **About this Guide**

- The explanations in this guide are based on Windows XP and Mac OS X v10.4. If you are using another version of these operating systems, the actual screen contents and procedures may vary slightly from those shown.
- The following terms are used in this guide. Mac OS X is used for Mac OS X (v10.3-v10.4)

# **Precautions**

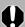

Ensure that you have installed the software from the supplied Canon Digital Camera Solution Disk before you connect the camera to the computer.

# **Precautions for Connecting the Camera to the Computer**

- The connection may not operate correctly if you attach the camera to the computer with an interface cable via a USB hub.
- The connection may not operate correctly if you are using other USB devices, excluding USB mice or keyboards, at the same time as the camera. If this occurs, disconnect the other devices from the computer and try reconnecting the camera.
- Do not connect two or more cameras at the same time to the same computer. The connections may not operate correctly.
- Never allow the computer to go into standby (sleep) mode while a camera is connected via
  the USB interface cable. If it does happen, never disconnect the interface cable. Try to awaken
  the computer with the camera in the connected state. Some computers will not awaken
  properly if you disconnect the camera while they are in standby (sleep) mode. Please refer to
  your computer manual for instructions regarding the standby (sleep) mode.

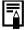

- You are recommended to use an AC adapter (sold separately) when connecting to a computer. Ensure that you use fully charged batteries if you cannot use an AC adapter.
- See the Camera User Guide for procedures connecting the camera to the computer.

# It's so Simple! Make Prints Right at Home Like a Pro

# Shoot the images

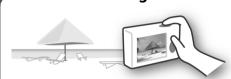

See your *Camera User Guide* for shooting instructions.

# Install the software on the computer

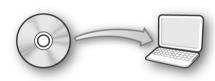

Just install the software once at the beginning.

Windows (p. 11) Macintosh (p. 41)

# Connect the camera to the computer

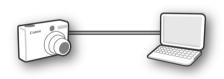

See your *Camera User Guide* for connecting instructions.

Precautions for Connecting the Camera to the Computer (p. 3)

# Download images to the computer

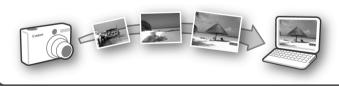

Windows (p. 16) Macintosh (p. 43)

## **Print the images**

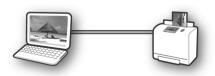

Windows (p. 21) Macintosh (p. 47)

# **Unbounded Possibilities with Entertaining Software**

# ZoomBrowser EX (Windows)/ImageBrowser (Macintosh)

Versatile image management software for downloading images, editing still images and movies, and printing.

# **Experiment with diverse printing techniques**

Print a variety of layouts. Change paper sizes and print your photos with date stamps and comments to enjoy an expanded range of possibilities.

Windows (p. 21) Macintosh (p. 47)

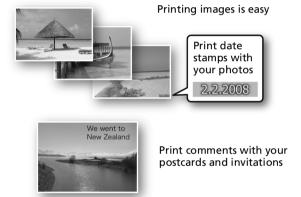

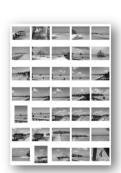

Check multiple photos at a glance with index printing.

# Edit a Movie

You can edit movies, linking movies and stills that have been downloaded to the computer, adding text, such as titles, adding background music or applying various special effects.

Windows (p. 33) Macintosh (p. 59)

### **Extract Stills from Movies**

You can extract a still from the displayed movie and save it as a new image file. You can also specify a range of frames and extract multiple stills.

Windows Vista or Windows XP only (p. 31) Macintosh (p. 57)

# **Enjoy Customizing Your Camera (My Camera)**

Set your favorite images and sounds as the camera's start-up image or shutter sound. (Certain models only)

Windows (p. 35) Macintosh (p. 61)

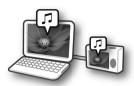

# PhotoStitch (Windows/Macintosh)

A program for merging multiple images into dramatic panoramas.

# Stitch a Panorama Together

Windows (p. 34) Macintosh (p. 60)

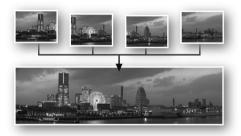

# Enjoy Using CANON iMAGE GATEWAY to Take Advantage of the Internet

# **About CANON IMAGE GATEWAY**

CANON iMAGE GATEWAY is an online photo service for the purchasers of this product. Registering online (free) allows you to use the various services. See the homepage for the latest menu of services.

http://www.cig.canon-europe.com

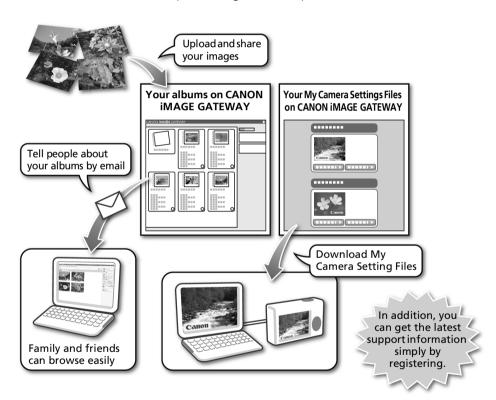

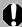

- See the homepage for information regarding browser versions (Microsoft Internet Explorer, etc.) and settings to best connect to CANON iMAGE GATEWAY online photo services.
- Internet access is required (you must already have an account with an Internet service provider (ISP), browser software installed and an Internet connection).
- Any ISP account charges and access fees must be paid separately.

# How to Register as a Member

Registration is free. You can register online using the supplied CD-ROM (Canon Digital Camera Solution Disk).

#### Supplied CD-ROM

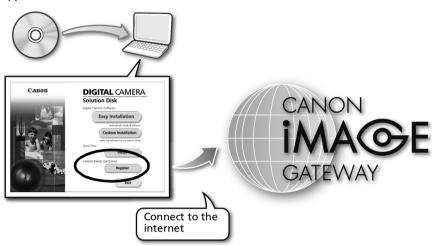

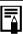

Even if you have previously registered, registering additional information about this product on CANON iMAGE GATEWAY allows you to access the latest support information.

### Use CANON iMAGE GATEWAY with the Supplied Software

You can upload images to online albums or download My Camera Settings Files using the supplied software.

#### Windows (ZoomBrowser EX)

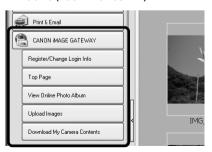

#### Macintosh (ImageBrowser)

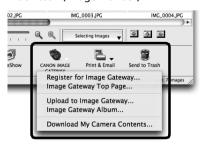

To upload many images at once, use ZoomBrowser EX or ImageBrowser to reduce the image size in a single batch for greater convenience.

# **System Requirements**

Please install the software on a computer meeting the following minimum requirements.

# Windows

| os                      | Windows Vista<br>Windows XP Service Pack 2<br>Windows 2000 Service Pack 4                                         |                                                        |
|-------------------------|----------------------------------------------------------------------------------------------------|--------------------------------------------------------|
| Computer Model          | The above OS should be pre-installed on computers with built-in USB ports.                                        |                                                        |
| СРИ                     | Windows Vista:<br>Windows XP/Windows 2000:                                                                        | Pentium 1.3 GHz or higher<br>Pentium 500 MHz or higher |
| RAM                     | Windows Vista:<br>Windows XP/Windows 2000:                                                                        | 512 MB or more<br>256 MB or more                       |
| Interface               | USB                                                                                                    |                                                        |
| Free Hard Disk<br>Space | <ul><li>Canon Utilities</li><li>ZoomBrowser EX:</li><li>PhotoStitch:</li><li>Canon Camera TWAIN Driver:</li></ul> | 200 MB or more<br>40 MB or more<br>25 MB or more       |
| Display                 | 1,024 x 768 pixels/High Color (16 bit) or better                                                                  |                                                        |

# Macintosh

| OS                      | Mac OS X (v10.3-v10.4)                                                          |  |
|-------------------------|---------------------------------------------------------------------------------|--|
| Computer Model          | The above OS should be pre-installed on computers with built-in USB ports.      |  |
| CPU                     | PowerPC G3/G4/G5 or Intel Processor                                             |  |
| RAM                     | 256 MB or more                                                                  |  |
| Interface               | USB                                                                             |  |
| Free Hard Disk<br>Space | Canon Utilities     ImageBrowser: 300 MB or more     PhotoStitch: 50 MB or more |  |
| Display                 | 1,024 x 768 pixels/32,000 Colors or better                                      |  |

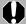

- A CD-ROM drive is required to install the software.
- A CD-ROW drive is required to install the software.

   Even when system requirements are met, not all computer functions can be quaranteed.
  - A sound card is required to play movie file audio tracks under Windows.
  - With Windows, QuickTime is required to save images merged with PhotoStitch as QuickTime VR images. It is also required to play and edit movies on the Windows 2000 platform.
  - With Windows, Microsoft .NET Framework 2.0 or later is required.
  - Macintosh software cannot be used on disks formatted in the UFS (Unix File System) format.

Previous ZoomBrowser EX/ImageBrowser Versions If you are already using a prior version, use the supplied CD-ROM (Canon Digital Camera Solution Disk) to install and overwrite it with the new version.

# Using the Software on the Windows Platform — Preparations

This chapter explains the basic procedures for installing the software and connecting the camera to a computer. Read this material before you connect the camera to the computer.

# **Installing the Software and USB Driver**

Start by installing the software from the Canon Digital Camera Solution Disk.

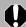

- You must install the software before you connect the camera to the computer.
- You must have authorization as a Computer System Administrator to install programs.

# Items to Prepare

- Your camera and computer
- Canon Digital Camera Solution Disk
- Interface cable supplied with the camera

# **Installation Procedures**

Confirm that the camera is NOT connected to the computer.

If it is, disconnect the cable. The software cannot be properly installed if the camera is connected to the computer at the start.

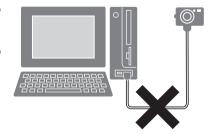

**2** Close any programs that are running.

#### Place the Canon Digital Camera Solution Disk in the computer's CD-ROM drive.

If the [User Account Control] window appears, follow the on-screen instructions to proceed.

If the installer panel does not appear automatically, use the following procedures.

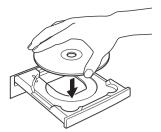

#### How to Display the Installer Panel

Use the following procedures to display the installer panel if it does not appear automatically.

#### Windows Vista

- 1. Select [Computer] from the [Start] menu.
- 2. Right-click the CD-ROM icon and select [Open].
- 3. Double-click the [SETUP.EXE]\*
- 4. When [User Account Control] window displays, follow the on-screen instructions to proceed.

#### Windows XP

- 1. Select [My Computer] from the [Start] menu.
- 2. Right-click the CD-ROM icon and select [Open].
- 3. Double-click the [SETUP.EXE]\*

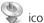

# Windows 2000

- 1. Double-click the [My Computer] icon on the desktop.
- 2. Right-click the CD-ROM icon and select [Open].
- 3. Double-click the [SETUP.EXE]\* icon.

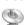

\* Some computers may not display the [.EXE] file name extension as shown above.

#### Click the Digital Camera Software [Easy Installation] button.

To individually select the software to install, click [Custom Installation].

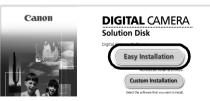

Installer Panel

If other software is running, close each program before clicking [OK].

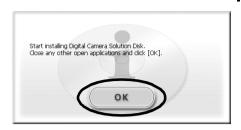

Review the installation settings and click [Install].

The items in the list may differ from those illustrated according to the software installed on your computer.

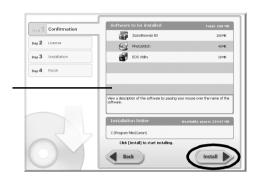

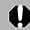

When [Custom Installation] is Selected with Windows 2000

The USB driver (the software for connecting) is required when the camera is connected to the computer with an interface cable. Ensure that you select the USB driver [Canon Camera TWAIN Driver].

Click [Yes] if you agree to all of the terms of the software license agreement.

The installation will start.

Follow the on-screen instructions to proceed with the installation. Click [Yes] if a dialog confirming the installation of Microsoft .Net Framework displays.

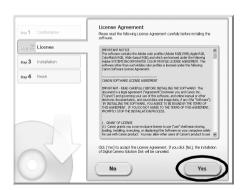

When the installation is over, select [Restart computer immediately (Recommended)] and click [Restart].

At this stage, do NOT remove the Solution Disk from the CD-ROM drive yet.

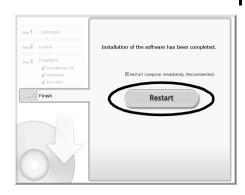

If there is no need to restart the computer, the [Finish] screen will display. Click [Finish], remove the Solution Disk from the CD-ROM drive and proceed to Step 10.

Remove the disk from the CD-ROM drive when your normal desktop screen appears after restarting.

This concludes the software installation.

Continue by connecting the camera to the computer so that the USB driver can be utilized.

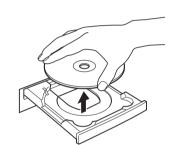

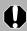

If you installed a USB driver, so far the required files have only been copied to your computer. You must now connect the camera to the computer with the interface cable to complete the installation and prepare the driver for use.

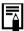

See Uninstalling the Software (p. 66) to delete the installed programs.

**10** After connecting the camera to the computer with the interface cable, turn on the camera power, set it to playback mode and prepare it to communicate with the computer.

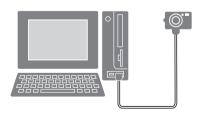

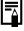

Methods for connecting the camera to the computer and placing the camera in the correct mode for connecting vary between camera models. See the *Camera User Guide*.

If the Digital Signature Not Found window appears, click [Yes].

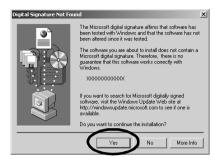

The USB driver will automatically finish installing onto the computer when you attach the camera and open a connection.

Dialogs similar to the following will appear during this process (first time the camera is connected to a computer only).

#### Windows Vista

The dialog on the right will appear after a few moments.

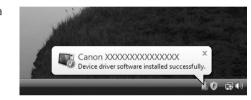

#### Windows XP

The dialog on the right will appear after a few moments.

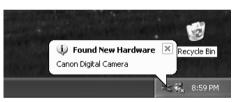

#### Windows 2000

Restart the computer according to the instructions if you are prompted to do so by a message.

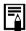

- If you experience problems installing the USB Driver, first uninstall it (p. 67) and then reinstall it. (Windows 2000)
- See *Uninstalling the USB Driver* (p. 67) to delete the USB driver installed with these procedures. (Windows 2000)
- See If You Were Using ZoomBrowser EX Version 2 or 3 (p. 75) if you were previously using either version.

This concludes the software and USB driver installation and the procedures for connecting the camera to the computer.

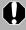

To ensure security on computers with Microsoft .NET Framework installed, it will be necessary to update the computer using Windows Update.

# Using the Software on the Windows Platform — The Basics

This chapter explains the procedures for using ZoomBrowser EX to download the camera's images to the computer and print them.

Read this chapter after completing the preparations in the *Using the Software on the Windows Platform — Preparations* section.

# **Downloading Images to the Computer**

Begin by downloading the images to your computer. The downloading procedure is slightly different according to whether you are using a camera to computer connection (see below) or a memory card reader (p. 19).

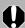

You may not be able to download images when the camera is connected to a computer if there are a large number of images (approximately 1000) on the memory card. Use a memory card reader to download in that case.

# **Camera to Computer Connection**

After connecting the supplied interface cable to the computer's USB port and the camera's DIGITAL terminal, turn on the camera power, set it to playback mode and prepare it to communicate with the computer.

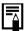

Methods for connecting the camera to the computer and placing the camera in the correct mode for connecting vary between camera models. See the *Camera User Guide*.

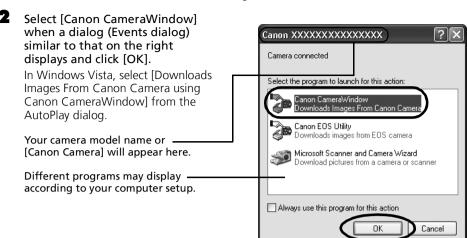

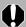

If this Events dialog does not appear, click the [Start] menu and select [All Programs] or [Programs], followed by [Canon Utilities], [CameraWindow], [CameraWindow] and [CameraWindow].

CameraWindow displays when the camera and computer are set to the mode to communicate. (Images are not downloaded at this point.)

#### CameraWindow

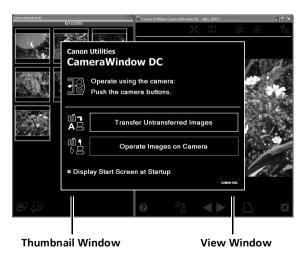

3 Download the images using the camera or the computer.
By default, the downloaded images are saved into the [Pictures] or [My Pictures] folder.

# Using the Camera to Download Images (Windows Vista or Windows XP only)

Download images using the camera's Direct Transfer function.

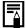

- When it is possible to use the Direct Transfer function, the Direct Transfer settings menu will appear on the LCD monitor and the ♣ (Print/Share) button will light blue.
- See the Camera User Guide for instructions regarding Direct Transfer settings and procedures.

Set the Direct Transfer settings on the camera and press the (Print/Share) button or the FUNC./SET button.

The PA (Print/Share) button will blink blue during the transfer and remain lit when it is complete. Click the mouse button or press any key on the keyboard to resume the ability to operate from the computer.

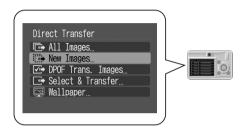

## **Using the Computer to Download Images**

Click [Transfer Untransferred Images].

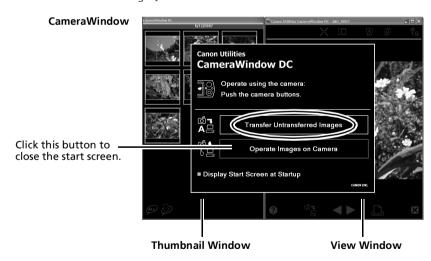

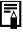

- To download images that have had transfer settings set with the camera, use the camera (Windows Vista or Windows XP only) or a memory card reader.
- To check images in the camera or to download only a portion of the images, click [Operate Images on Camera].
- You can also click a in the View Window to upload to the camera images that were downloaded to the computer.

When you click [OK] in the image transfer completion window, the transferred images will display in the Main Window.

The downloaded images are saved into folders according to the shooting date.

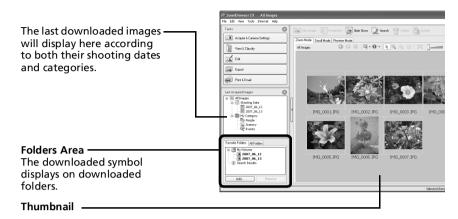

Next, print out the images (p. 21).

# **Memory Card Reader Connection**

- Insert the memory card into the reader.

  Use a separately sold card adapter if required.

  See the manual for the memory card reader for its connection and handling instructions.
- Select [View/Download Images using Canon ZoomBrowser EX] when the dialog to the right appears and click [OK].

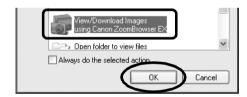

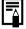

If the dialog above fails to appear, click the [Start] menu and select [All Programs] or [Programs], followed by [Canon Utilities], [ZoomBrowser EX Memory Card Utility], [ZoomBrowser EX Memory Card Utility], and proceed to Step 3.

## 3 Click [Download Images].

You can adjust the settings, such as the type of image downloaded and the destination folder, by clicking [Preferences].

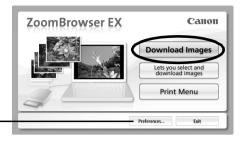

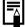

- By default, all the images that have yet to be downloaded will download to the [Pictures] or [My Pictures] folder.
- To download images that have had their transfer settings set with the camera, click [Preferences] and select [Images whose transfer settings were specified with the camera] as the image type to be downloaded.
- Click [Lets you select and download images] to show the memory card images in a list, check the images before downloading and download only selected images.
- See *Memory Card Folder Structure* (p. 69) for information about memory card folder structures and file names.

The downloaded images are saved into folders according to the shooting date.

At the same time they will also appear grouped by date and category in the [Last Acquired Images] section.

Next, print out the images (p. 21).

# **Printing Images**

There are three methods for using ZoomBrowser EX to print images: [Photo Print], [Index Print] and [Print Using Other Software]. This section explains how to use the [Photo Print] option.

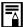

- Movies cannot be printed, but with Windows Vista and Windows XP you can print stills after they have been extracted from movies and saved to files.
- To use the Index Print option, click [Print & Email] in the Main Window, followed by [Index Print].

## **Photo Print**

Prints one image on each page.

Click [Print & Email] in ZoomBrowser EX's Main Window, followed by [Photo Print].

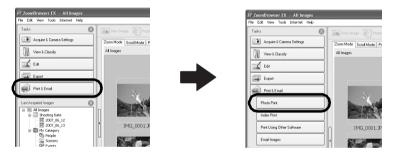

After confirming that [1. Select Images] is selected, select images. You can select multiple images by holding the [Ctrl] key down while clicking on successive images.

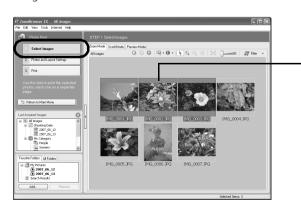

The background of selected images changes to blue.

# 3 Click [2. Printer and Layout Settings] and adjust the categories as you feel necessary.

Text can be inserted here to print with this photo.

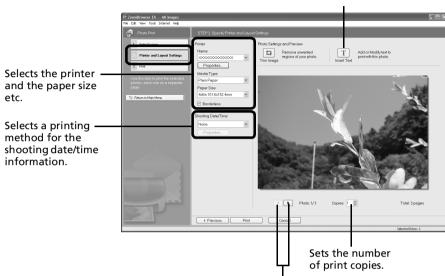

This button switches between images if multiple images were selected.

# 4 Click [3. Print]. Printing will start.

This chapter explained the ZoomBrowser EX basics.

Once you have mastered them, try the advanced techniques.

• Using the Software on the Windows Platform — Advanced Techniques (p. 23).

# Using the Software on the Windows Platform — Advanced Techniques

This chapter explains various ZoomBrowser EX features.

Proceed to this chapter once you have mastered the basic ZoomBrowser EX procedures in the Using the Software on the Windows Platform — The Basics chapter.

# The ZoomBrowser EX Windows

This section describes the principal ZoomBrowser EX windows: the Main Window, Viewer Window and Properties Window.

## **Main Window**

This window is for displaying and organizing images downloaded to the computer.

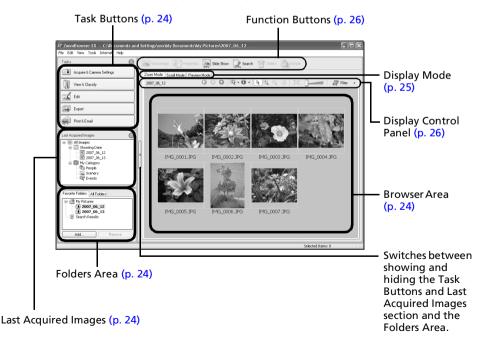

#### **Task Buttons**

- ZoomBrowser EX's tasks are arranged here like an index.
- Click a Task button to carry out the desired task.
  These features are described in ZoomBrowser EX Features (p. 29)

#### **Folders Area**

- Use this area to select folders. The selected folders and the images within the selected folders display in the Browser Area.
  - If you select a network drive in advance with Windows Explorer, you can display network folders, but you cannot add, change or delete those folders in the Browser Area.
- If you selected Favorite Folders, only the folders registered in advance as Favorite Folders will display. You are recommended to register a folder that you use frequently as one of the Favorite Folders. If you selected All Folders, all the folders will display.

#### Methods for Registering a Favorite Folder

- If [Favorite Folders] is displayed: click [Add] and select a folder.
- If [All Folders] is displayed: select a folder and click [Add to Favorites].
- To delete a folder in the Favorite Folders area, select a folder and click the [Delete] button.

## **Last Acquired Images**

• You can check images grouped according to the shooting date or My Category.

#### **Browser Area**

- The folders and the images within the folders selected in the Last Acquired Images section or Folders Area display here.
- You can sort the image order in the Browser Area by file name, shooting date or other characteristics by selecting [View] and [Sort by].
- The following icons will display around images according to their attributes.
  - Images shot with the camera's Stitch Assist mode
  - RAW images
  - Movies
  - Images with sound memo attachments
  - Protected images
  - Images shot with the camera's AEB function
  - Rotated Images (In display only)

### **Display Mode**

• Selects the display style for the Browser Area.

#### **Zoom Mode**

Displays all the images in a folder as thumbnail images. This mode is convenient for searching for images since many can be displayed at once.

If additional folders are nested within a folder, their images are displayed as thumbnails as well.

If you move the mouse cursor over a folder, 5-3 will display on the upper right. Clicking here displays that folder zoomed in.

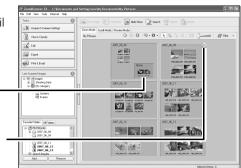

#### Scroll Mode

The images within the selected folder and subfolders will display. If you set the display folder depth (level) to [1] or greater, the thumbnails of the images in the folder will also display. You can change the folder depth in the [Tools] menu under the [Preferences] option.

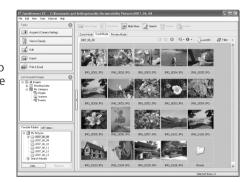

#### **Preview Mode**

This mode displays the image at a larger size as well as the image information.

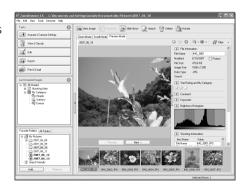

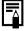

In zoom mode or scroll mode, positioning the mouse pointer over a thumbnail causes the image to appear at a higher magnification in a Mouse Over window. You can also set the Mouse Over window to not show in the (Show Information) menu.

## **Display Control Panel**

• This panel adjusts the display settings for the Browser Area.

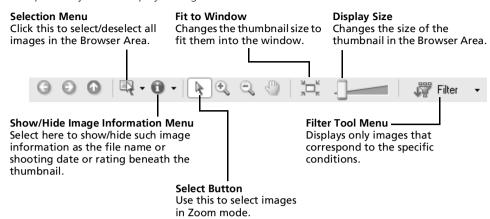

#### **Function Buttons**

• These buttons are available for executing various functions.

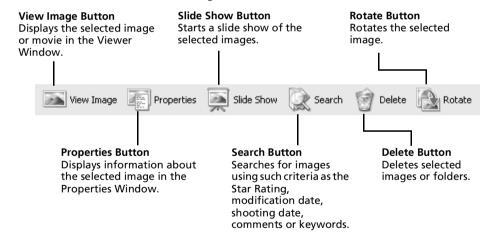

# **Viewer Window**

Double-click an image in the Browser Area to display it in the Viewer Window.

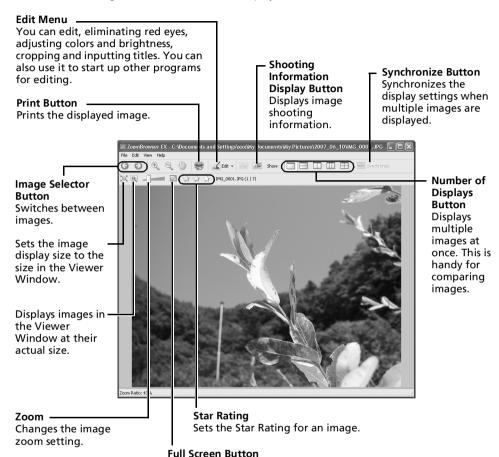

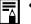

#### RAW Image is Displayed

The [Display Original Image] button displays beneath the image. Clicking this button displays the converted image in the Viewer Window.

normal display mode.

Displays the image in the full screen mode. Click the image or press any key on the keyboard to restore the

#### Movie is Displayed

Buttons will appear beneath the movie, allowing it to be played or the sound adjusted. With Windows Vista or Windows XP, the (Capture Still Frame) button will display beside the Star Ratings. Clicking this button extracts still images from movies.

# Properties Window

The Properties Window displays when you select an image in the Browser Area and click the Properties button. The Properties Window does not display in the Preview Mode.

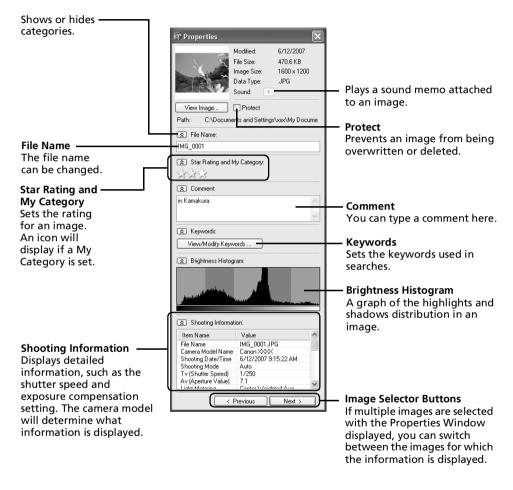

# **ZoomBrowser EX Features**

This section briefly introduces the Task Button functions.

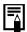

Some ZoomBrowser EX functions may not be available with certain camera models. Check the *Specifications* section of your *Camera User Guide* to see if your model supports them.

# Workflow

The following workflow is used in ZoomBrowser EX.

Click a Task button.

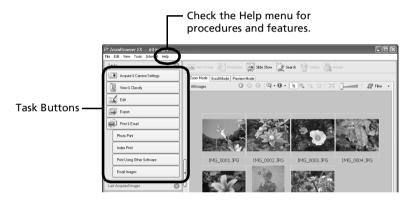

The Task buttons are explained in "Task Button Functions" (p. 30).

**2** Perform the procedures according to the instructions.

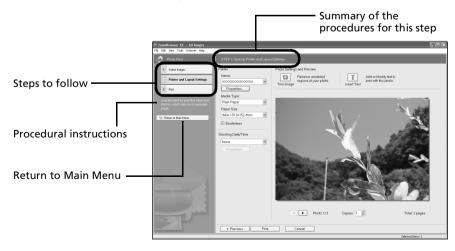

Acquire & Camera Settings

# Task Button Functions

## **Acquire & Camera Settings**

#### **Connect to Camera**

You can do the following when you connect the camera and display CameraWindow.

#### Acquire Images

Downloads images and sound files from the camera (p. 16).

#### Print Images

Selects and prints the images in the camera.

#### Write to Camera

Uploads images on the computer to the camera.

#### Set to Camera

Sets the camera owner's name.

#### Connect to EOS Camera

This can only be used with EOS series cameras. For details on this function, see the user guide for your camera. (Windows XP and Windows 2000 only)

#### **Acquire Images from Memory Card**

Downloads images and sound files from a memory card (p. 19).

You can also select images on the memory card and print them.

#### **Transfer Images to Memory Card**

Uploads images from the computer to a memory card.

## **View & Classify**

#### View as a Slide Show

Starts a slide show of the images selected in the Browser Area.

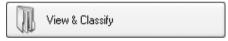

#### **Rename Multiple Files**

Changes the file names of the selected images in a single pass.

### **Classify into Folder**

Classifies images and saves them into a specified folder.

#### Search

Performs image searches using criteria such as the Star Rating, modification date, shooting date, comments or keywords. Star Ratings, comments and keywords can be set in the image information column in the Preview Mode or in the Properties Window.

#### **Edit**

#### **Edit Image**

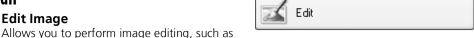

cropping, image correction and red-eye correction. You can also use it to start other image editing programs.

#### Stitch Photos

Merges multiple images and creates a single large panoramic image (p. 34).

#### **Edit Movie**

Edits movies or still images strung together. You can add text as titles, or background music. and apply various effects (p. 33).

#### **Process RAW Images**

Converts RAW images into JPEG or TIFF images. You can adjust the image brightness, contrast and color balance among other attributes during conversion.

### **Export**

#### **Export Still Images**

Allows you to change the image size or type, and export it as a new image.

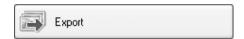

#### **Export Movies**

Allows you to change the movie size or type, and export it as a new movie.

#### Extract frames from a movie

Extracts still images from movies over a specified interval and saves them as image files. (Windows Vista and Windows XP only)

#### **Export Shooting Properties**

Allows you to select the necessary data from the shooting information and export it as a text file.

#### **Export as a Screen Saver**

Exports the image as a screen saver file.

#### Export as a Wallpaper

Exports the image as a wallpaper file.

#### Backup to CD

Copies images to a CD-R/RW disk for backup. (Windows Vista and Windows XP only)

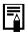

The Backup to CD function can only be used on computers satisfying the following requirements.

- CD-R/RW capable drive supplied as standard equipment
- CD-R/RW writing capabilities are operating correctly with Windows Vista or Windows XP

#### **Print & Email**

#### **Photo Print**

Prints one image per page (p. 21). You can print "photos" easily.

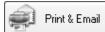

#### **Index Print**

Lines up small versions of the images in rows and prints.

#### **Print Using Other Software**

Select the software to use and then print.

#### **Email Images**

Converts the selected images to the appropriate size for transmission by e-mail. You can also use it to automatically start an e-mail program after conversion.

# **Other Features**

ZoomBrowser EX has the following features as well.

#### [My Camera Settings]

You can set the camera's start-up image or shutter sound (p. 35).

#### [Remote Shooting]

You can shoot and operate the camera from a computer.

# **Editing Movies**

You can create and edit movies: link movies and stills that have been downloaded to your computer, add background music, superimpose titles and other text, and apply various effects to the movies.

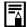

- QuickTime is required to play and edit movies on the Windows 2000 platform.
- Movies are saved as Motion JPEG AVI movies.
- Click [Edit] in ZoomBrowser EX's Main Window, followed by [Edit Movie].
- 2 Click [1. Add Images] and select the image (movie or still) you wish to edit. You can select multiple movies or stills.
- 3 Follow the steps at the left of the window to edit the movie and save it.

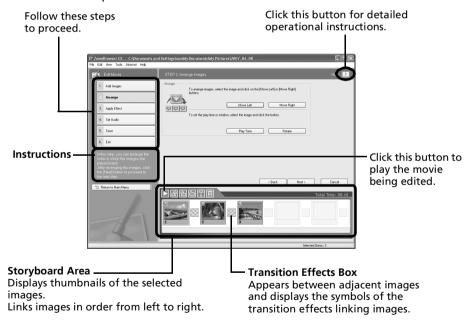

# Merging Panoramic Images - PhotoStitch

You can create a wide panoramic image by merging images of a scene shot separately. PhotoStitch automatically detects the overlapping areas of adjacent images and corrects for the size and orientation. You can also manually specify the overlapping areas.

- Click [Edit] in the ZoomBrowser EX's Main Window and click [Stitch Photos].
- 2 Click [1. Select Images] and select several images in the Browser Area.

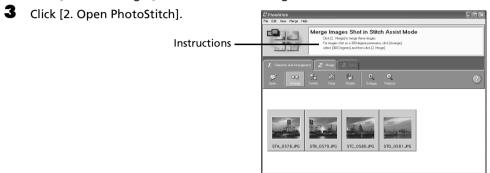

Merge the images following the instructions in the guidance panel at the top of the PhotoStitch window.

Images Shot in Stitch Assist Mode

It is easy to merge images if they are shot with the camera's Stitch Assist mode because PhotoStitch can automatically detect the image order and orientation. The series of images are saved together in a single folder when they are downloaded from the camera.

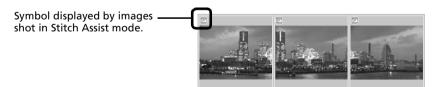

- Some camera models may not support Stitch Assist mode.
- See the Camera User Guide for information about shooting in Stitch Assist mode.
- Images shot in Stitch Assist mode with a wide converter, teleconverter or close-up lens cannot be merged accurately.

## Enjoy Customizing Your Camera with the My Camera Settings

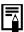

My Camera functions are only available with camera models listed as compatible with My Camera functions in the *Specifications* section of the *Camera User Guide*.

The start-up image, start-up sound, shutter sound, operation sound, and self-timer sound are called the My Camera settings. You can add your favorite images and sounds from your computer to the My Camera settings. This topic explains how to upload the My Camera settings saved onto your computer to the camera and vice versa.

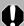

To register the My Camera settings with the camera, ensure that you install the software that came with the camera.

#### **Displaying the My Camera Window**

After connecting the supplied interface cable to the computer's USB port and the camera's DIGITAL terminal, turn on the camera power, set it to playback mode and prepare it to communicate with the computer.

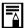

Methods for connecting the camera to the computer and placing the camera in the correct mode for connecting vary between camera models. See the *Camera User Guide*.

Click [Cancel] ( in Windows Vista) to close the Events Dialog if it appears.

If CameraWindow appears, click [Operate Images on Camera] followed by in the View Window.

#### CameraWindow

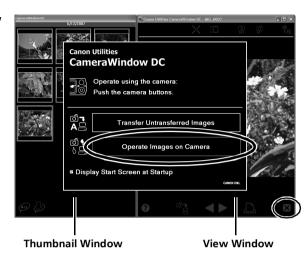

- In the [Start] menu, select [All Programs] or [Programs], followed by [Canon Utilities], [CameraWindow], [MyCamera] and [MyCamera].
- Click [Connect to camera].
  The My Camera window showing images in the camera will display.

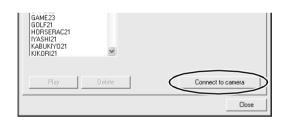

#### The My Camera Window Features

ZoomBrowser EX already contains several pre-recorded My Camera settings. You can check these items with the My Camera window.

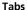

Vista only).

Click here to switch between adjusting the settings individually or in themed sets.

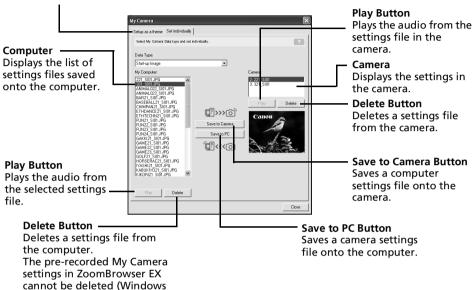

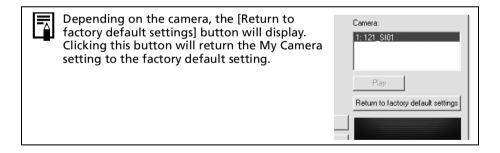

#### Saving the My Camera Settings to the Camera

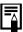

- My Camera settings can be selected and saved in either of two ways to the camera: individually or in theme sets.
- The "Animal" theme, for example, features an animal in the start-up image and animal calls in each of the sound files. The names of the prepared files for the various My Camera settings themes all begin with the same root name. The start-up image and sound files in the "Animal" theme, for example, all begin with "Animal".
- 4

Do not detach the interface cable, turn the camera power off or do anything else that could disconnect the camera from the computer while the My Camera settings are being saved to the camera or the settings from the camera are being saved to the computer.

- Select the [Setup as a theme] tab in the My Camera window.

  To set the start-up image or sound individually, click the [Set individually] tab and select it.
- 2 Select the settings file you wish to save to the camera from the My Computer list.
- 3 Select the setting from the Camera list that you would like to change and click [Save to Camera].

If a setting for this category has previously been saved to the camera, press [OK] and it will be overwritten.

Repeat steps 1-3 as required.

To use this data on the camera, change the start-up image and sound settings on the camera itself. Please see the *Camera User Guide* for these instructions.

#### Saving the Camera's My Camera Settings to the Computer

- Select the [Setup as a theme] tab in the My Camera window.

  To set the start-up image or sound individually, click the [Set individually] tab and select it.
- Select the settings files from the Camera list that you wish to save to the computer.
- **3** Click [Save to PC].
- Add a name to the settings file you are saving and click [OK].

  This concludes the process of saving the My Camera settings to the computer.

  Repeat steps 1-4 as required.

#### Adding New Data to the My Camera Window

Create a new image or sound file and add it to the My Camera window.

Adding Image and Sound Files After Creating Them

#### Adding Original Start-up Images and Sounds After Creating Them

You can effortlessly create start-up image and sound files using the "My Camera Maker" program.

- In the [Start] menu, select [All Programs] or [Programs], followed by [Canon Utilities], [CameraWindow], [MyCamera] and [MyCamera].

  The My Camera window will display.
- Click the [Set individually] tab in the My Camera window, followed by the [Create My Camera Data] button.
  My Camera Maker will start.

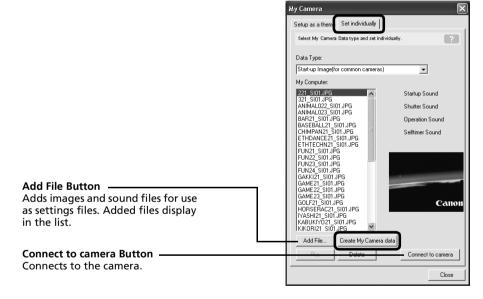

**3** Follow the instructions at the top part of the My Camera Maker window and create image or sound files.

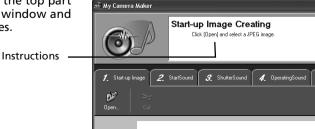

- **4** Once you have saved the file, click ⊗ and close the My Camera Maker window. You have now succeeded in adding the file as a settings file to the computer.
- **5** To connect to the camera, click [Connect to Camera].

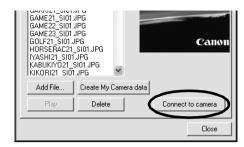

You can add the settings files you just added to the computer to the camera using the same procedures as in *Saving the My Camera Settings to the Camera* (p. 38).

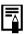

 Use settings like those below when creating an image file for the startup image using an image editing program other than "My Camera Maker."

Compression Method : JPEG (Baseline JPEG)
Data Sampling : 4:2:0 or 4:2:2
Pixels (w x h) : 320 x 240 pixels

•Use settings like those below when creating a sound file using a sound recording program other than "My Camera Maker."

Compression Method : WAV (Monaural)

Quantifying Bits : 8 bit

Sampling Frequency : 11.025 kHz or 8.000 kHz

Use the following lengths as guidelines for the length of sound file that can be saved to the camera.

| Туре             | Duration in Seconds |                  |  |
|------------------|---------------------|------------------|--|
|                  | 11.025 kHz          | 8.000 kHz        |  |
| Start-Up Sound   | 1.0 sec. or less    | 1.3 sec. or less |  |
| Shutter Sound    | 0.3 sec. or less    | 0.4 sec. or less |  |
| Operation Sound  | 0.3 sec. or less    | 0.4 sec. or less |  |
| Self-Timer Sound | 2.0 sec. or less    | 2.0 sec. or less |  |

# Using the Software on the Macintosh Platform — Preparations

This chapter explains the basic procedures for installing the software. Read this material before you connect the camera to the computer for the first time.

## **Installing the Software**

Start by installing the software from the Canon Digital Camera Solution Disk.

#### **Items to Prepare**

- Your camera and computer
- Canon Digital Camera Solution Disk
- Interface cable supplied with the camera

#### **Installation Procedures**

- Close any programs that are running.
- Place the Canon Digital Camera Solution Disk in the computer's CD-ROM drive.
- 3 Double-click the [Canon Digital Camera Installer] icon

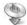

in the CD-ROM window.

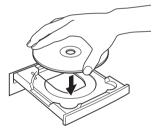

4 Click the Digital Camera Software [Install] button.

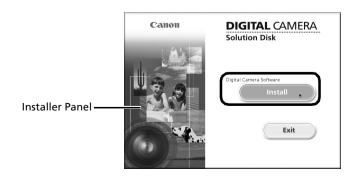

5 Select [Easy Installation] and click [Next].

Select [Custom Installation] to select programs individually for installation.

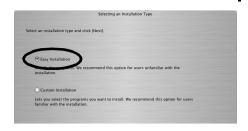

Click [Agree] if you agree to all of the terms of the software license agreement.

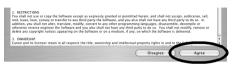

**7** Review the installation settings and click [Next].

Follow the on-screen instructions to proceed with the installation.

**8** When the installation is over, click [Finish].

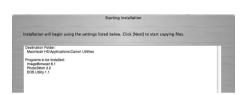

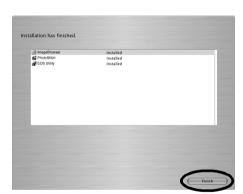

Click [Exit] in the installer panel and remove the disk from the CD-ROM drive.

This concludes the software installation.

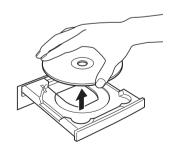

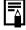

See *Uninstalling the Software* (p. 66) to delete the software installed with these procedures.

## Using the Software on the Macintosh Platform — The Basics

This chapter explains the procedures for using ImageBrowser to download the camera's images to the computer and print them.

Read this chapter after completing the preparations in the *Using the Software on the Macintosh Platform — Preparations* section.

### **Downloading Images to the Computer**

Begin by downloading the images to your computer. The downloading procedure is slightly different according to whether you are using a camera to computer connection (see below) or a memory card reader (p. 46).

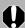

You may not be able to download images when the camera is connected to a computer if there are a large number of images (approximately 1000) on the memory card. Use a memory card reader to download in that case.

#### Camera to Computer Connection

After connecting the supplied interface cable to the computer's USB port and the camera's DIGITAL terminal, turn on the camera power, set it to playback mode and prepare it to communicate with the computer.

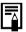

Procedures for attaching the camera to the computer and placing the camera in the correct mode for connecting vary between camera models. See the *Camera User Guide*.

CameraWindow displays when the camera and computer are set to the mode to communicate. (Images are not downloaded at this point.)

#### CameraWindow

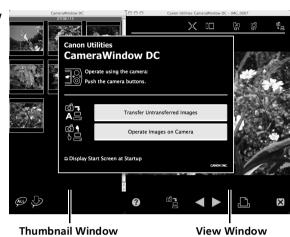

If CameraWindow does not open, click the [CameraWindow] icon in the Dock (the bar at the bottom of the desktop).

**2** Download the images using the camera or the computer.

By default, the downloaded images are saved into the [Pictures] folder.

#### Using the Camera to Download Images (Direct Transfer Function)

Download images using the camera's Direct Transfer function.

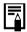

- If the conditions are right for the Direct Transfer function, the Direct Transfer settings menu will appear on the LCD monitor and the (Print/Share) button will light blue.
- See the Camera User Guide for instructions regarding Direct Transfer settings and procedures.

Set the Direct Transfer settings on the camera and press the  $\triangle \sim$  (Print/Share) button or the FUNC./SET button.

The Law (Print/Share) button will blink blue during the transfer and remain lit when it is complete. Click the mouse button or press any key on the keyboard to resume the ability to operate from the computer.

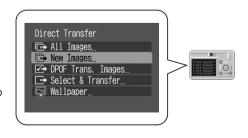

#### **Using the Computer to Download Images**

Click [Transfer Untransferred Images].

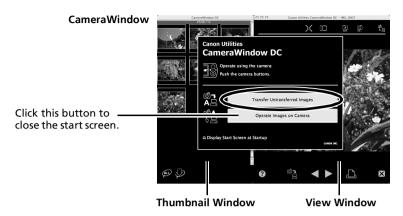

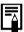

- To download images that have had transfer settings set with the camera, use the camera or a memory card reader (p. 46).
- To check images in the camera or to download only a portion of the images, click [Operate Images on Camera].
- You can also click in the View Window to upload to the camera images that were downloaded to the computer.

When you click [OK] in the image transfer completion window, the transferred images will display in the Main Window.

The downloaded images are saved into folders according to the shooting date.

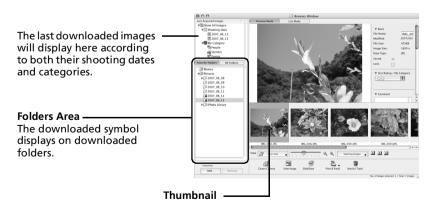

Next, print out the images (p. 47).

#### **Memory Card Reader Connection**

- Insert the memory card into the reader.
  - Use a separately sold card adapter if required. See the manual for the memory card reader for details on how to connect and use the reader.
- Click [Download Images].

You can adjust the settings, such as the type of image downloaded and the destination folder, by clicking [Preferences].

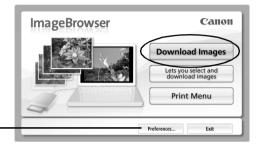

If the window above does not open, click the [CameraWindow] icon in the Dock (the bar at the bottom of the desktop).

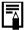

- By the default settings, all images are downloaded to the [Pictures] folder.
- To download images that have had their transfer settings set with the camera, click [Preferences] and select [Images whose transfer settings were specified with the camera] as the image type to be downloaded.
- Click [Lets you select and download images] to show the memory card images in a list, check the images before downloading and download only selected images.
- See Memory Card Folder Structure (p. 69) for information about memory card folder structures and file names.

The downloaded images are saved into folders according to the shooting date.

At the same time they will also appear grouped by date or *My Category* in the [Last Acquired Images] section.

Next, print out the images (p. 47).

### **Printing Images**

There are three methods for using ImageBrowser to print images: [Photo Print], [Index Print] and [Layout Print]. This section explains how to use the [Photo Print] option.

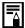

Movies cannot be printed, but you can print stills after they have been extracted from movies and saved to files.

#### **Photo Print**

Prints one image on each page.

**Select the images to print.**Clicking on an image selects it and displays a blue frame around it. To select multiple images, hold down the [shift] or [**#**] (command) key while clicking on images.

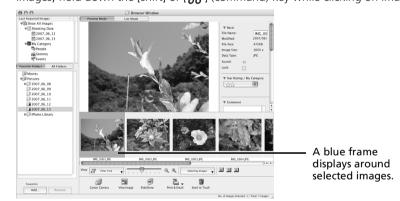

2 Click [Print & Email] and select [Photo Print].

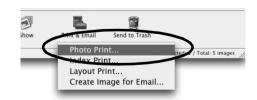

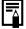

Selecting [Index Print] allows you to print the thumbnails and shooting information in a chart.

Selecting [Layout Print] allows you to layout and print multiple images on a single sheet of paper.

**3** Set the categories as you feel necessary.

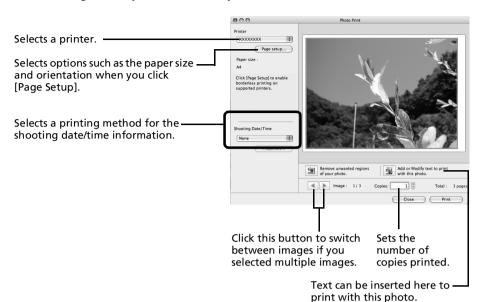

- 4 Click [Print].
  The Print window will now open.
- **5** After setting the number of copies, and other settings, click [Print].
- **6** After the printing finishes, click [Close] to close the window.

This chapter explained the ImageBrowser basics.

Once you have mastered them, try the advanced techniques.

• Using the Software on the Macintosh Platform — Advanced Techniques (p. 49).

## Using the Software on the Macintosh Platform — Advanced Techniques

This chapter explains various ImageBrowser features.

Proceed to this chapter once you have mastered the basic ImageBrowser procedures in the Using the Software on the Macintosh Platform — The Basics chapter.

### The ImageBrowser Windows

This section describes the principal ImageBrowser windows: the Browser Window, Viewer Window and File Information Window

#### **Browser Window**

This window is for displaying and organizing images downloaded to the computer.

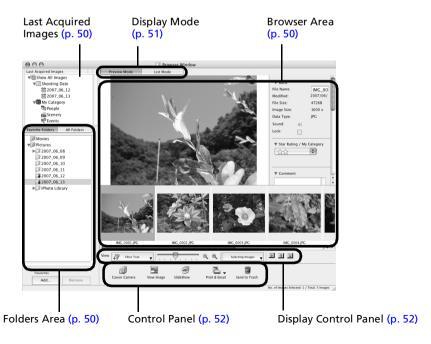

#### **Folders Area**

- Use this area to select folders. The selected folders and the images within the selected folders display in the Browser Area.
- If you selected Favorite Folders, only the folders registered in advance as Favorite Folders will display. You are recommended to register a folder that you use frequently as one of the Favorite Folders. If you selected All Folders, all the folders will display.

#### Methods for Registering a Favorite Folder

- If [Favorite Folders] is displayed: click [Add] and select a folder.
- If [All Folders] is displayed: select a folder and click [Add to Favorites].

#### **Last Acquired Images**

• You can check images grouped according to the shooting date or My Category.

#### **Browser Area**

• The folders and the images within the folders selected in the Last Acquired Images section or Folders Area display here.

The display style will vary according to your Display Mode selection.

• The following types of icon will display around images according to their attributes.

Images shot with the camera's Stitch Assist mode

**RAW** RAW images

Movies Movies

c

Images with sound memo attachments

Protected images

Images shot with the camera's AEB function

Rotated Images (In display only)

#### **Display Mode**

• Selects the display style for the Browser Area.

#### **Preview Mode**

This mode displays the image at a larger size as well as the image information.

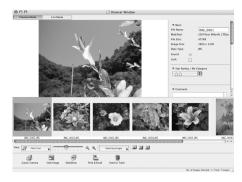

#### **List Mode**

Displays the images in the folder selected in the Explorer Panel section in rows and columns.

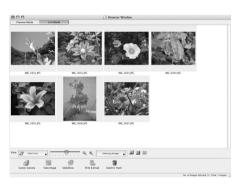

#### **Display Control Panel**

• This panel adjusts the display settings for the Browser Area.

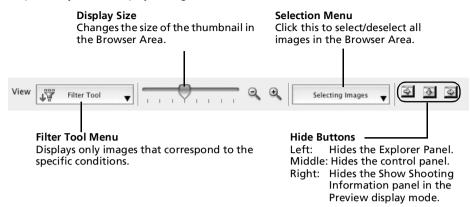

#### **Control Panel**

• The control panel contains buttons for executing various functions.

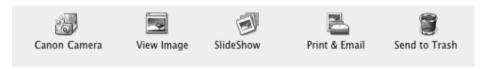

The functions displayed here are explained in the Control Panel Features section (p. 56).

#### **Viewer Window**

Double-click an image in the Browser Area to display it in the Viewer Window.

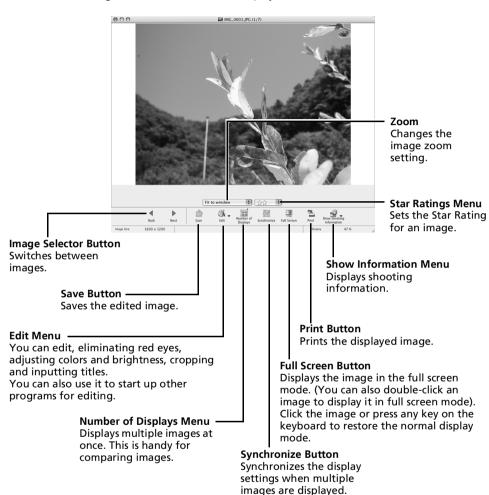

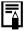

RAW Image is Displayed

The [Display Original Image] button displays beneath the image. Clicking this button displays the converted image in the Viewer Window.

Movie is Displayed

Buttons will appear below the movie, allowing it to be played back or the sound adjusted. If you click the [Save as Still] button, you can extract still images from movies.

 With some versions of the Mac OS and QuickTime, a [Replay with QuickTime] button may appear below the movie. In that case, click this button to play the movie.

#### **File Information Window**

information in the File

Information Window.

The File Information Window displays when you select an image in the Browser Area, click the [File] menu and select [Get Info]. The File Information Window does not display in the Preview display mode.

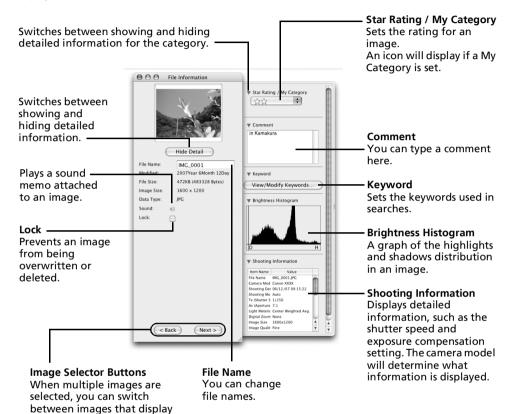

### **ImageBrowser Features**

This section provides a brief introduction to ImageBrowser features.

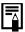

Some ImageBrowser functions may not be available with certain camera models. Check the *Specifications* section of your *Camera User Guide* to see if your model supports them.

#### Workflow

The following workflow is used in ImageBrowser.

Select a feature from the Control Panel or the menu.

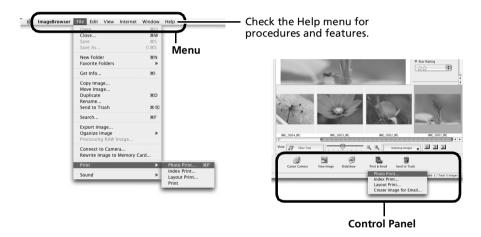

**2** Perform the procedures according to the instructions.

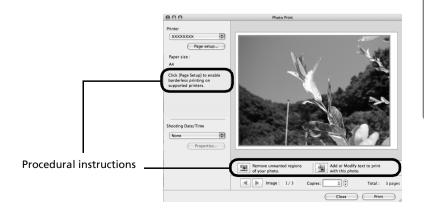

#### **Control Panel Features**

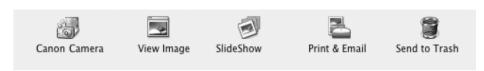

#### **Canon Camera**

Opens CameraWindow, which lets you perform the following operations.

#### Acquire Images

Downloads images and sound file from the camera (p. 43, 46).

#### Print

Selects and prints the images in a camera.

#### Write to Camera

Uploads images on the computer to the camera.

#### Set to Camera

Sets the camera owner's name.

#### **View Image**

Displays the selected image or movie in the Viewer Window.

#### SlideShow

Starts a slide show of the selected images. Click the [View] menu and select [Slide Show Options] to set the slide show settings.

#### **Print & Email**

#### **Photo Print**

**Index Print** 

Prints one image per page (p. 47). You can print "photos" easily.

#### Tou can print prio

Lines up small versions of the images in rows and prints.

#### **Layout Print**

Allows you to freely arrange multiple images on a single page and print. You can also insert captions and titles.

#### Create Image for Email

Converts the selected images to the appropriate size for transmission by e-mail. You can also use it to automatically start an e-mail program after conversion.

#### Send to Trash

Sends the selected images or folders to the Trash.

#### **Functions Selected from Menus**

#### Search Images: [File] menu, [Search]

Searches for images based on such criteria as Star Ratings, dates, keywords or captions.

#### Export Images: [File] menu, [Export Images]

- Edit and Save: allows you to change the file type or size and export the file.
- Export Shooting Properties: allows you to export the shooting properties as a text file.
- Export as a Screensaver: Exports the image as a screen saver file.
- Export an Image as Wallpaper: Exports the image as a wallpaper file.

#### Organize Images: [File] menu, [Organize Image]

- •Sort Images: sorts images according to criteria such as the shooting date or Star Rating and saves them into a specified folder.
- •Rename: changes the files names of multiple images in a single pass.

#### Convert RAW Images: [File] menu, [RAW image processing]

Converts RAW images into JPEG or TIFF images. You can adjust the image brightness, contrast and color balance among other attributes during conversion.

#### Merge Panoramas: [Edit] menu, [PhotoStitch]

Merges multiple images and creates a single large panoramic image (p. 60).

#### Edit Movies: [Edit] menu, [Movie Edit]

Edits movies or still images strung together. You can add titles or background music and apply various effects (p. 59).

#### Extracting Stills from Movies: [Edit] menu, [Extract frames from a movie]

Extracts still images from movies over a specified interval and saves them as image files.

#### Display Settings: [View] menu, [View Settings]

Hides or shows image information beneath the thumbnail, such as the file name or the shooting date and time.

#### Sort Images: [View] menu, [Sort]

Arranges image order in the Browser Area according to criteria such as the filename, file modification date, file size or shooting date.

#### **Other Features**

ImageBrowser has the following features as well.

#### [My Camera Settings]

You can set the camera's start-up image or shutter sound (p. 61).

#### [Remote Shooting]

You can shoot and operate the camera from a computer.

## **Editing Movies**

You can create and edit movies: link movies and stills that have been downloaded to your computer, add background music, superimpose titles and other text, and apply various effects to the movies.

- Select the image(s) to edit in ImageBrowser's Browser Area (movies or stills). You can select multiple movies or stills.
- Click the [Edit] menu and select [Movie Edit].
- **3** Follow the steps displayed in the middle of the window to edit the movie and save it.

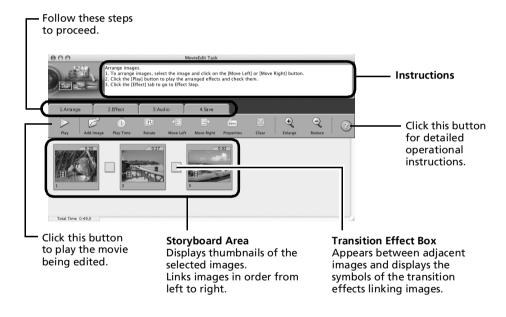

## Merging Panoramic Images - PhotoStitch

You can create a wide panoramic image by merging images of a scene shot separately. PhotoStitch automatically detects the overlapping areas of adjacent images and corrects for the size and orientation. You can also manually specify the overlapping areas.

Select a series of images in the ImageBrowser's Browser Area.

Instructions

Click the [Edit] menu and select [PhotoStitch].

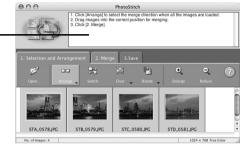

Merge the images following the instructions in the guidance panel at the top of the PhotoStitch window.

#### Images Shot in Stitch Assist Mode

It is easy to merge images if they are shot with the camera's Stitch Assist mode because PhotoStitch can automatically detect the image order and orientation. The series of images are saved together in a single folder when they are downloaded from the camera.

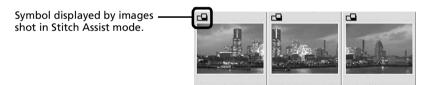

- Some camera models may not support Stitch Assist mode.
- See the Camera User Guide for information about shooting in Stitch Assist mode.
- Images shot in Stitch Assist mode with a wide converter, teleconverter or close-up lens cannot be merged accurately.

## Enjoy Customizing Your Camera with the My Camera Settings

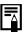

My Camera functions can are only available with camera models listed as compatible with My Camera functions in the *Specifications* section of the *Camera User Guide*.

The start-up image, start-up sound, shutter sound, operation sound, and self-timer sound are called the My Camera settings. You can add your favorite images and sounds from your computer to the My Camera settings. This topic explains how to upload the My Camera settings saved onto your computer to the camera and vice versa.

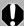

To register the My Camera settings with the camera, ensure that you install the software that came with the camera.

#### **Displaying the My Camera Window**

After connecting the supplied interface cable to the computer's USB port and the camera's DIGITAL terminal, turn on the camera power, set it to playback mode and prepare it to communicate with the computer

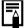

Procedures for attaching the camera to the computer and placing the camera in the correct mode for connecting vary between camera models. See the *Camera User Guide*.

2 If CameraWindow appears, click [Operate Images on Camera] followed by 💢 in the View Window.

CameraWindow

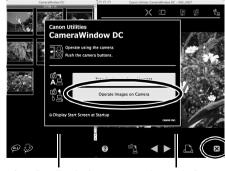

**Thumbnail Window** 

View Window

Double-click the [Applications] folder, followed by the [Canon Utilities] folder, [CameraWindow] folder and the [MyCamera DC] icon.

The My Camera window will display.

#### The My Camera Window

ImageBrowser already contains several pre-recorded My Camera settings. You can check these items with the My Camera window.

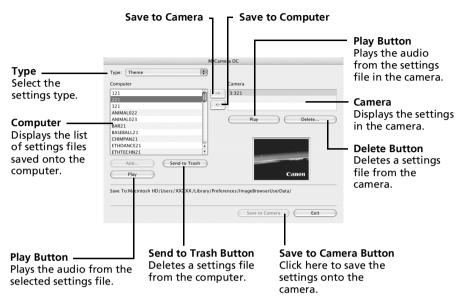

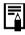

Depending on the camera, the [Return to factory default settings] button will display. Clicking this button will return the My Camera setting to the factory default setting.

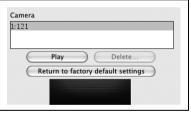

#### Saving the My Camera Settings to the Camera

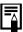

- My Camera settings can be selected and saved in either of two ways to the camera: individually or in theme sets.
- The "Animal" theme, for example, features an animal in the start-up image and animal calls in each of the sound files. The names of the prepared files for the various My Camera settings themes all begin with the same root name. The start-up image and sound files in the "Animal" theme, for example, all begin with "Animal~".

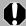

Do not detach the interface cable, turn the camera power off or do anything else that could disconnect the camera from the computer while the My Camera settings are being saved to the camera or the settings from the camera are being saved to the computer.

- Select the type of setting in the Type list box that you wish to save to the camera.

  Select the setting from the Computer list that you would like to add.
- Select the setting in the Camera list that you would like to change and click the button.

If a setting for this category has previously been saved to the camera, press [OK] and it will be overwritten.

Repeat steps 1-3 as required.

4 Click the [Save to Camera] button.

Click [OK] to conclude the process of saving the *My Camera* settings to the camera. To use this data on the camera, change the start-up image and sound settings on the camera itself. Please see the *Camera User Guide* for these instructions.

#### Saving the Camera's My Camera Settings to the Computer

- Select the type of setting you wish to save to the computer from the Type list box.
- Select the setting in the Camera list that you wish to save to the computer.
- **3** Click the \_\_ button.
- 4 Input a file name to the selected setting and click the [OK] button.

This concludes the process of saving the My Camera settings to the computer. Repeat steps 1-4 as required.

#### Adding New Data to the My Camera Window

Create a new image or sound file and add it to the My Camera window.

Adding Image and Sound Files After Creating Them

#### Create an Original Start-up Image File and then Add It

Start by using an image editing program to create the image file that will become the start-up image and save it to the computer.

- Double-click the [Applications] folder, followed by the [Canon Utilities] folder, [CameraWindow] folder and the [MyCamera DC] icon.

  The My Camera window will display.
- **2** Select the [Start-up Image] in Type.

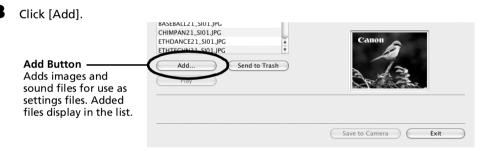

4 Select the file you created and click [Open].
This concludes the process for adding new data.

You can add the settings files you just added to the computer to the camera using the same procedures as in *Saving the My Camera Settings to the Camera* (p. 63).

#### Add an Original Sound File

Change the file to a WAV sound file after you have copied the sound file to the computer. Then proceed with the steps as described in Create an Original Start-up Image File and then Add It.

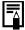

• Use settings like those below when creating an image file for the startup image with an image editing program.

Compression Method : JPEG (Baseline JPEG)

Data Sampling : 4:2:0 or 4:2:2 Pixels (w x h) : 320 x 240 pixels

• Use settings like those below when creating a sound file with a sound recording program.

Compression Method : WAV (Monaural)

Quantifying Bits : 8 bit

: 11.025 kHz or 8.000 kHz Sampling Frequency

Use the following lengths as guidelines for the length of sound file that can be saved to the camera.

| Туре             | Duration in Seconds |                  |  |
|------------------|---------------------|------------------|--|
|                  | 11.025 kHz          | 8.000 kHz        |  |
| Start-Up Sound   | 1.0 sec. or less    | 1.3 sec. or less |  |
| Shutter Sound    | 0.3 sec. or less    | 0.4 sec. or less |  |
| Operation Sound  | 0.3 sec. or less    | 0.4 sec. or less |  |
| Self-Timer Sound | 2.0 sec. or less    | 2.0 sec. or less |  |

## **Appendices**

This chapter explains how to uninstall the programs. Read the *Troubleshooting* section in this chapter if you experience a problem using the programs.

## **Uninstalling the Software**

The procedures for uninstalling the software are only required when you wish to delete the programs from your computer or when reinstallation is required to fix corrupted files.

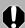

Authorization as a computer Administrator is required to uninstall software.

#### **Uninstalling the Software (Windows)**

This explanation uses ZoomBrowser EX to demonstrate how to uninstall a program. You can remove other programs with the same procedures.

Click the Windows [Start] menu and select [All Programs] or [Programs], followed by [Canon Utilities], [ZoomBrowser EX] and [ZoomBrowser EX Uninstall].

The uninstall utility will start and remove ZoomBrowser EX.

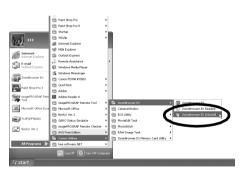

#### **Uninstalling the USB Driver (Windows)**

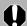

It is essential to note that you will not be able to download images if you uninstall the USB driver.

#### Windows Vista, Windows XP

You do not need to uninstall the USB driver.

#### Windows 2000

Uninstall the USB Driver using the following procedures.

- After connecting the supplied interface cable to the computer's USB port and the camera's DIGITAL terminal, turn on the camera power, set it to playback mode and prepare it to communicate with the computer.

  For interface cable connection instructions, see the Camera User Guide.
- 2 Click [Cancel] to close the Events Dialog if it appears.

  If CameraWindow appears, click [Operate Images on Camera] followed by 

  in the View Window.
- 3 Click the [Start] menu and select [Settings], followed by [Control Panel].

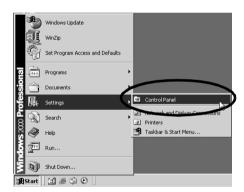

4 Double-click the [Scanners and Cameras] icon.

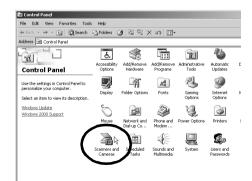

Select your camera model name or [Canon Camera] in the [Scanners and Cameras Properties] dialog, and click [Remove].

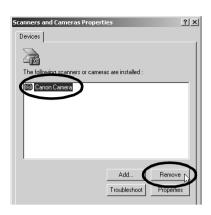

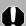

If your camera model name does not appear here, see the Camera not detected, Events dialog won't display or images will not download to the computer (p. 71) of the Troubleshooting section.

6 Click the Windows [Start] menu and select [Programs], followed by [Canon Utilities], [Camera TWAIN Driver x.x] and [Uninstall TWAIN Driver]. A version number appears in place of the "x.x".

The uninstall process will start.

To connect the camera to the computer and download after this point, use the following procedures.

- 1. Reinstall the driver.
- 2. Connect the camera to the computer with the interface cable.

### **Uninstalling the Software (Macintosh)**

Uninstall the programs by dragging the application's folder (the folder in which it was installed) into the Trash, and then empty the Trash.

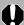

Please be careful not to accidentally delete any folders with downloaded images that may be contained within the application folder.

### **Memory Card Folder Structure**

The images on a memory card are placed in subfolders of the [DCIM] folder labeled [xxxCANON], where the "xxx" represents a number in the range 100 - 999.

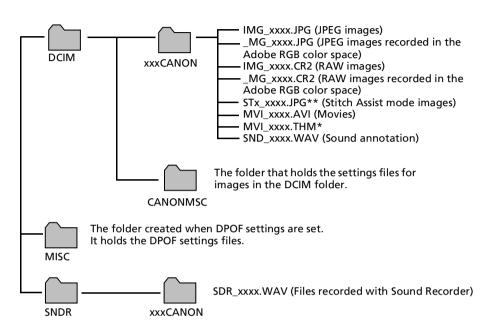

- \*Files with the THM extension are the thumbnail image files for the camera's index replay mode.
- The "xxxx" in file names represent four-digit numbers.
- \*\*Each successive file shot in Stitch Assist mode is assigned a letter starting from "A," which
  is inserted as the third digit in the name. i.e. [STA\_0001.JPG], [STB\_0002.JPG],
  [STC\_0003.JPG]...
- All folders except the "xxxCANON" folders contain image settings files. Do not open or delete them.
- Depending on the camera, some data types cannot be recorded.

## **Troubleshooting**

Please read this section if you encounter a problem using the software.

#### **Start by Checking This**

Investigate the following points first if you encounter a problem.

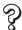

Does your computer satisfy the requirements listed in the *System Requirements* section (p. 9)?

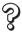

Is the camera correctly connected to the computer?

See the Camera User Guide for the correct connection procedures. Also check to ensure that you are using the correct cable and that it is securely attached at both ends.

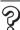

Are the camera and computer in the correct modes to transfer data?

Some models require the camera to be set to the playback mode to transfer data. See the *Camera User Guide* for details.

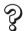

#### Is the battery sufficiently charged?

Check the battery charge if you are powering the camera with a battery. You are recommended to use an AC adapter (sold separately) to power the camera when it is connected to a computer.

#### Problems

Try the suggested solutions to the common problems listed below.

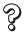

#### USB driver installation not proceeding well (Windows 2000).

Uninstall the driver (p. 67) before reinstalling it with the procedures in *Installing* the Software and USB Driver (p. 11).

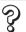

Add New Hardware Wizard or New Hardware Found (Windows 2000) Wizard displays when the camera is connected to the computer with an interface cable (Windows).

Click [Cancel] to close the window. Temporarily disconnect the camera from the computer. Next, read *Start by Checking This* on the previous page and resolve the problem.

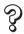

Cannot download images or shoot remotely. (For cameras connected to the computer via an interface cable: only cameras supporting Hi-Speed USB 2.0).

The problem may be resolved by lowering the transmission speed for data by following the procedures below.

#### Solution:

Hold the **MENU** button on the camera down and press the  $\triangle \sim$  (Print/Share) button and **FUNC./SET** button simultaneously. In the displayed screen, select [B] and press the **FUNC./SET** button.

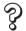

Images won't download into a TWAIN-compliant program (Camera and computer connected via interface cable (Windows 2000)).

Click [Operate Images on Camera] in CameraWindow and click X in the View Window to close it.

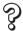

Camera not detected, Events dialog won't display or images will not download to the computer (when camera is connected to the computer via an interface cable (Windows)).

#### Cause 1:

The USB Driver may not be correctly installed (Windows 2000).

#### **Solution:**

Install the USB driver with the procedures in *Installing the Software and USB Driver* (p. 11). Then connect the camera to the computer with the interface cable and prepare it to transfer data. If the USB driver is already installed, uninstall (p. 67) it first and then reinstall it.

#### Cause 2:

The camera may have been recognized as another device under the following circumstances (Windows only).

- The camera was connected to the computer before the USB driver was installed.
- The [Scanners and Cameras] icon or the [Scanners and Cameras] folder cannot be found in the [Control Panel] or the [Printers and Other Hardware] window.
- Your camera model name, [Canon Camera] or a camera icon does not display in the [Scanners and Cameras Properties] dialog or the [Scanners and Cameras] folder.

#### Solution:

Delete the device with the following procedures.

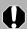

You must be authorized as a Computer System Administrator to delete devices.

1. Display the [Device Manager] dialog.

**Windows Vista:** Click the [Start] menu, [Control Panel], [System and Maintenance], [System], and Task list [Device Manager].

**Windows XP:** Click the [Start] menu, [Control Panel], [Performance and Maintenance], [System], [Hardware] tab, and the [Device Manager] button. **Windows 2000:** Click the [Start] menu, [Settings], [Control Panel], [System], [Hardware] tab, and the [Device Manager] button.

2. Click the **★** symbol beside the [Other devices], [Portable Devices] and/or [Imaging devices] category.

Your camera model name or [Canon Camera] will display in these categories if it is being recognized as an "other" device.

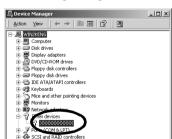

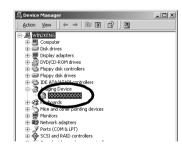

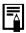

There are other potential reasons for the problem if the "Other devices", "Portable Devices" or "Imaging devices" categories do not appear or your camera model name or [Canon Camera] does not appear. Proceed to Step 5, and temporarily quit the procedures.

3. Select your camera model name or [Canon Camera], right-click and select [Delete].

- 4. Click [OK] in the confirmation dialog.

  Delete all instances of your camera model name or [Canon Camera] if it appears in one or more places in the [Other devices] or [Imaging devices] categories.
- 5. Close [Device Manager] or [System Properties].

With Windows 2000, continue by deleting the setup information file.

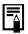

Step 6 and above are not required for Windows Vista and Windows XP.

6. Double-click the [My Computer] icon on the desktop, followed by the [C:] drive, [WINNT] folder and [inf] folder.

#### If the [inf] Folder Is Not Visible in the [WINNT] Folder

Use the following procedures to show all files and folders.

- 1. Open the [WINNT] folder.
- 2. Click the [Tools] menu and select [Folder Options].
- 3. Click the [View] tab.
- 4. In the [Files and Folders] category in the Advanced Settings section, set [Hidden files and folders] to [Show hidden files and folders]. Remove the check marks from [Hide file extensions for known file types] if it is present.
- 5. Click [OK] to close the dialog.

This will make the hidden files and folders visible.

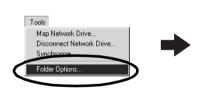

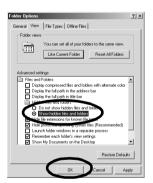

7. Look for files for Canon digital cameras that start with [CAP\*]. The "\*" represents a number, such as 0 or 1. [CAP\*] files come in pairs of [CAP\*.inf] and [CAP\*.pnf] files, "\*" represents the same number (For example, [CAP0.inf] and [CAP0.pnf]).

8. Double-click the [CAP\*] files to check their contents.

Double-clicking a [CAP\*.inf] file will open it in the Windows Notepad program. Check all files, and look for [;\*\*\*\*Canon Camera Driver Setup File\*\*\*\*] in the first line. Note down the names of these files.

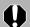

Several sets of [CAP\*] files may be present in the [inf] folder. Open up each file to confirm that it is an [CAP\*] file for Canon digital cameras before you do anything with the file.

Delete the [CAP\*] file set.
 Delete the [CAP\*.inf] and [CAP\*.pnf] file for Canon digital cameras that you noted down in Step 8.

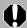

The [inf] folder contains numerous files critical to the computer's operation. Be extremely careful to delete the correct files. If you delete the wrong files, you may be unable to restart Windows.

10. Reinstall the driver with the procedures in *Installing the Software and USB Driver* (p. 11).

#### Zooming Images in ZoomBrowser EX is Slow or Not Working

Some graphics cards or settings may cause the display of zoomed images in ZoomBrowser EX to slow down or malfunction. If this occurs, set your computer display's Hardware acceleration setting to a lower setting.

- Click the Windows [Start] menu, followed by [Control Panel].
   With Windows 2000, click the [Start] menu and select [Settings], followed by [Control Panel].
- 2. Display the [Hardware acceleration] setting window.

**Windows Vista:** Click [Appearance and Personalization], followed by [Adjust screen Resolution], [Advanced Settings] button and [Troubleshoot] tab.

**Windows XP:** Click the [Appearance and Theme] icon, followed by the [Display] icon, [Settings] tab, [Advanced] button and [Troubleshoot] tab.

**Windows 2000:** Click the [Display] icon, followed by the [Settings] tab, [Advanced] button and [Troubleshoot] tab.

- 3. Set the [Hardware acceleration] to a setting below [Full] and click [OK].
- 4. Restart the computer if prompted.

## An error message "Insufficient free memory" displays when using PhotoStitch

Please try one of the following methods.

- Close all other applications other than PhotoStitch.
- Reduce the size or number of images to combine.
- In the [Save] tab, select [Adjust image...], then in "Saved Image Size" reduce the size.

#### If You Were Using ZoomBrowser EX Version 2 or 3

Take the following steps if you were using ZoomBrowser EX version 2 or 3 with Windows.

#### If Titles and Comments Were Attached to Your Images.

Take the following steps to display in version 6 the titles and comments you input in version 2/3.

- Use Windows Explorer to open the [Program] folder within the folder in which you installed ZoomBrowser EX 6.
   (e.g. C:\Program Files\Canon\ZoomBrowser EX\Program)
- 2. Double-click [dbconverter.exe] found in this folder to start this utility. With Windows Vista, right-click the [dbconverter.exe] file and select [Run as administrator] to proceed with authorization as a computer Administrator.
- 3. Select the database file you were using up to this point and click the [Start] button.
  - (e.g. C:\Program Files\Canon\ZoomBrowser EX\Database\My Database.zbd)

This will display the titles and comments input in the earlier versions in the comments section of ZoomBrowser EX 6.

## If You Had Images in a Folder Below the Program Files Folder Image files in the [Program Files] folder or a subfolder cannot be displayed in ZoomBrowser EX 6 from that location. To display these files, first perform steps 1-3 above and then carry on with Step 4.

- 4. Use Windows Explorer to copy the folder and the images it contains from the [Program Files] folder to another folder.

  (e.g. Copy the image folders in C:\Program Files\Canon\ZoomBrowser
  - EX\Library One to another location.)

The moved folder images can now be selected and displayed with ZoomBrowser EX 6.

## Downloading Images without Installing the Software

If you are running Windows Vista, Windows XP or Mac OS X (v10.3/v10.4), download images by simply connecting the camera to a computer, without installing the software bundled on the Canon Digital Camera Solution Disk.

However, please note that there are several limitations.

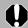

This function cannot be used on the Windows 2000 platform. You must install the bundled software for downloading with this platform.

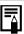

If you use the bundled software, the following limitations do not apply.

- It may take a few minutes, after connecting to the camera, until you can download images.
- The camera information (firmware version, etc.) may not display correctly. In this case, use the software from the Canon Digital Camera Solution Disk.
- Sound files attached to still images as sound memos and sound files recorded with the Sound Recorder function may not download depending on file size and software used.
- RAW images or JPEG images recorded at the same time as RAW images may not be downloadable with some software programs or operating systems.
- Movies may not download correctly if the file size or software program is incompatible.
- Images shot in the vertical orientation may be downloaded in the horizontal position.
- The protection setting for images protected in the camera may be lost when transferred to the computer.
- In addition, there may be problems with downloading images or image information correctly depending upon the version of the operating system in use, the file size or the software in use.

#### F Index Editing Movies..... R Browser Area Browser Window ..... Favorite Folder Macintosh ..... CameraWindow Macintosh ...... 44, 45, 61 Windows ..... 24 File Information Window...... 54 Windows ...... 17, 18, 36 Canon Digital Camera Solution Disk Filter Tool Macintosh ..... Macintosh .......41 Windows ..... Windows ...... 11 Folders Area Macintosh ...... 45, 49, 50 Comment Windows ...... 19, 23, 24 Macintosh 54 Windows ..... 28 Computer ...... 9 Connecting to a computer ...... 3 Image Icon Attribute Windows ...... 14, 16 Macintosh ..... 50 Windows ...... 24 Cropping ImageBrowser ...... 5. 8 Macintosh ..... Index Print Windows ..... Macintosh ..... Windows ..... Insert Text Direct Transfer Function Windows ..... Installer Panel Windows ...... 18 Macintosh ..... Display Control Panel Windows ..... Macintosh ...... 49, 52 Windows ...... 23, 26 Installing Software Macintosh .......41 Display Mode USB Driver ..... Windows ..... Windows ...... 23, 25 Downloading Images Macintosh ..... Windows ...... 16 Downloading My Camera Setting Files Keyword Macintosh ..... Windows

|                                                                                                    | N                                                                                                    |
|----------------------------------------------------------------------------------------------------|----------------------------------------------------------------------------------------------------|
| Last Acquired Images Macintosh                                                                                                    | Registration (CANON iMAGE GATEWAY)                                                                                                    |
|                                                                                                    | Searching Images                                                                                                    |
| M                                                                                                    | Macintosh 57                                                                                                    |
| Main Window       23         Memory Card Folder Structure       69         Memory Card Reader       46         Macintosh       46         Windows       19         Merging Panoramic Images       6         Macintosh       60         Windows       34         My Camera       6         Macintosh       61         Windows       35 | Windows                                                                                                    |
| My Camera Maker                                                                                                    | Start Screen Macintosh                                                                                                    |
| Online Photo Service (CANON iMAGE GATEWAY)                                                                                                    | Т                                                                                                    |
| PhotoStitch       6         Macintosh       60         Windows       34         Playing Movies       53         Macintosh       53         Windows       27         Print/Share button       18, 44         Printing Images                                                                                                    | Task Buttons       23, 24, 29, 30         Thumbnail       45         Macintosh       19         Thumbnail Window       44, 45, 61         Windows       17, 18, 36         Troubleshooting       70         Problems       71         Start by Checking This       70 |
| Macintosh 47<br>Windows 21                                                                                                    | U                                                                                                    |
| Properties Window 28  Q  QuickTime Windows 10, 33                                                                                                    | Uninstalling Software  Macintosh                                                                                                    |

| View Window<br>Macintosh<br>Windows   | 44, 45, 61<br>17, 18, 36 |
|---------------------------------------|--------------------------|
| Viewer Window<br>Macintosh<br>Windows |                          |
| Z                                     |                          |
| ZoomBrowser EX                        | <br>5, 8                 |

## Canon

CEL-SH5KA210 © CANON INC. 2008